To rack the V5000 G2 appliance, use a rack tray (not included).

1. Obtain a rack tray and install into desired server rack.

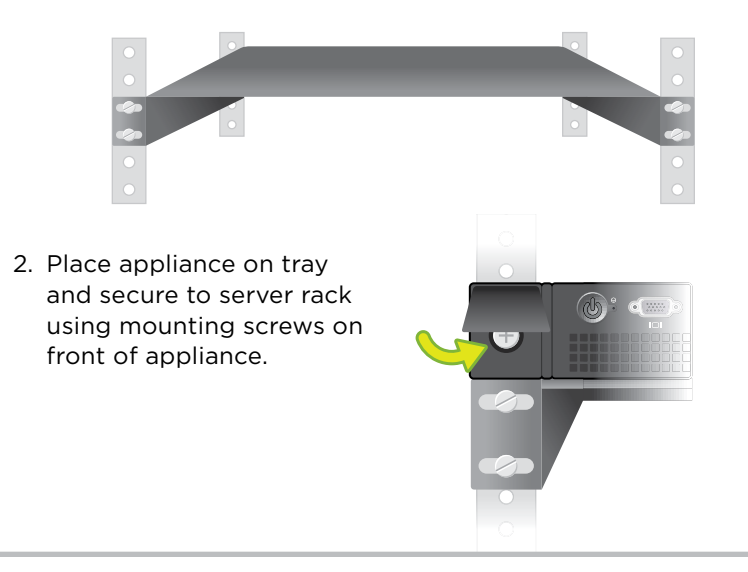

# **2 Rack Installation**

## **Quick Start Guide Websense V5000 G2**

Web & Email Security Appliance

Connect the appliance interfaces required by the security mode for this appliance. *Cat 5E cables (or better) are required. Do not use crossover network cables.*

*Contact Websense Technical Support if any items are missing.*

Power on the appliance and check the following indicators:

*Contact Websense Technical Support if any indicators are not illuminated correctly.*

# **6 Power On Appliance**

#### **Front**

• Power button is illuminated.

#### **Rear**

- LEDs for connected interfaces (NICs) are green.
- System status indicator (LED left of power supplies) is solid blue.

Please refer to the V-Series Appliance *Getting Started* guide for more details.

### **Initial Configuration**

**Appliance Command Line** (firstboot script)

- Configure security mode.
- Configure Appliance Controller interface (C).

#### **Appliance Manager**

- Access the Appliance Manager via the Logon Portal.
- Configure NTP servers/system time.
- Configure applicable network interfaces.

### **Web Mode**

#### **TRITON Unified Security Center**

- Enter subscription key, update Master Database, configure Network Agent, and configure policies in TRITON - Web Security.
- Requires Windows Server 2008 R2 or Windows Server 2012.

#### **Content Gateway Manager (proxy)**

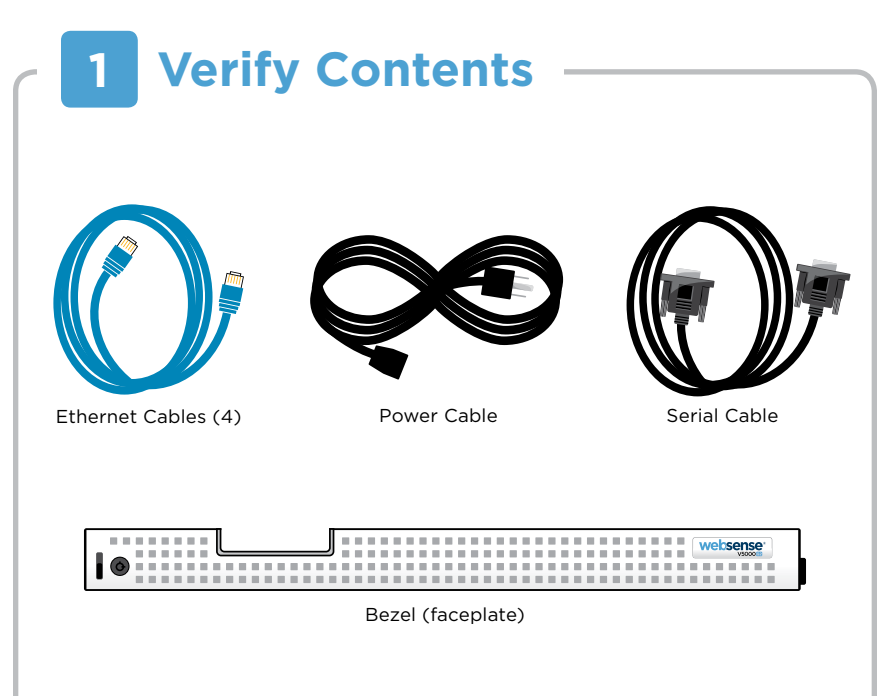

• If your site uses the Websense proxy, configure user authentication and select protocols.

### **Email Mode**

#### **TRITON Unified Security Center**

- Complete configuration wizard, enter subscription key, and configure policies in TRITON - Email Security. Configure email DLP policies in TRITON - Data Security.
- Requires Windows Server 2008 R2 or Windows Server 2012.

### **Web and Email Mode**

Perform steps above for Web mode followed by Email mode, skipping the Content Gateway Manager configuration.

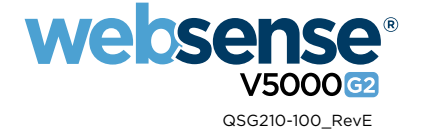

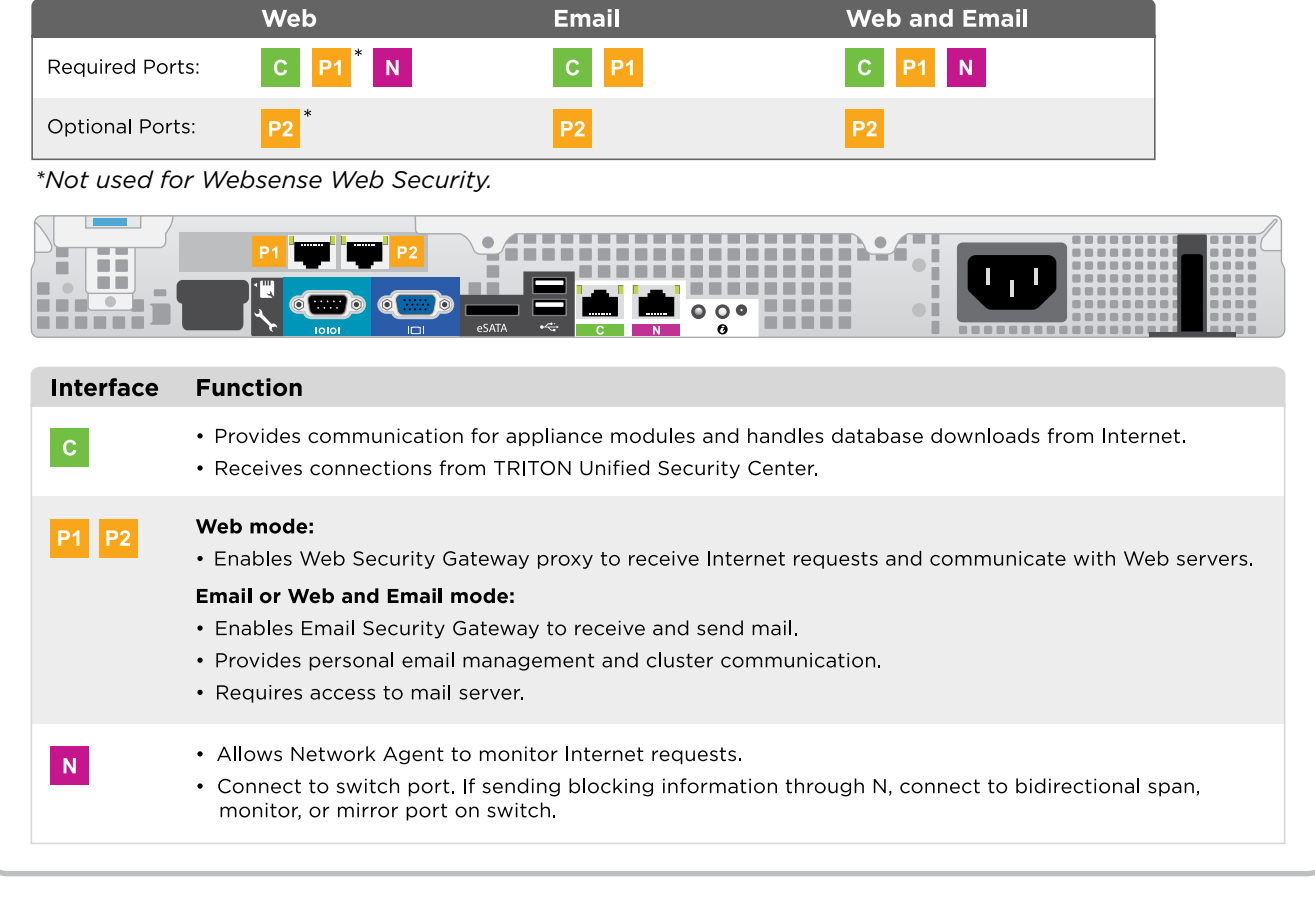

**7**

Connect a computer to serial port using null modem cable (provided). Or, connect a terminal server to serial port using a straight-through cable (not provided). *Serial port settings are: 9600 baud, 8 bits, no parity.*

#### **4 Connect Network Cables**

Connect a monitor and keyboard to appliance, either directly or through a KVM (keyboard/ video/mouse) switch.

### **Serial Port Connection** *OR* **Keyboard/Monitor Connection**

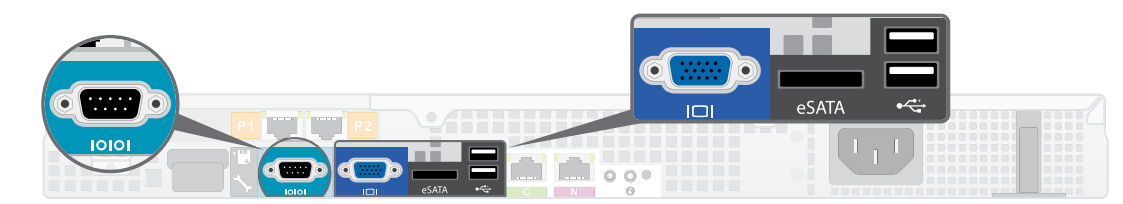

# **5 Connect Input Device & Power On**

# **Configuration Overview**

Plan your deployment before setting up the appliance. See the back of this guide for a deployment overview and reference sheet.

# **Before you begin...**

The appliance supports the following security modes:

# **3 Determine Security Mode**

Based on your subscription and deployment plan, determine the appropriate security mode for this appliance.

- **• Web** (Websense Web Security or Web Security Gateway/Anywhere)
- **• Email** (Email Security Gateway/Anywhere)
- **• Web and Email** (Websense Web Security plus Email)

## Appliance Deployment Overview **DEPLOYMENT Appliance Sheet**

You can deploy one or more appliances on your network. The diagram below illustrates a basic appliance deployment. A separate computer with Windows Server® 2008 R2 or Windows Server 2012 is required for running TRITON Unified Security Center. See the V-Series Appliance *Getting Started* guide for details.

\* P2 is optional and may be connected to a router or switch.

\*\* Connect the N interface to a bidirectional span, monitor, or mirror port on the switch.

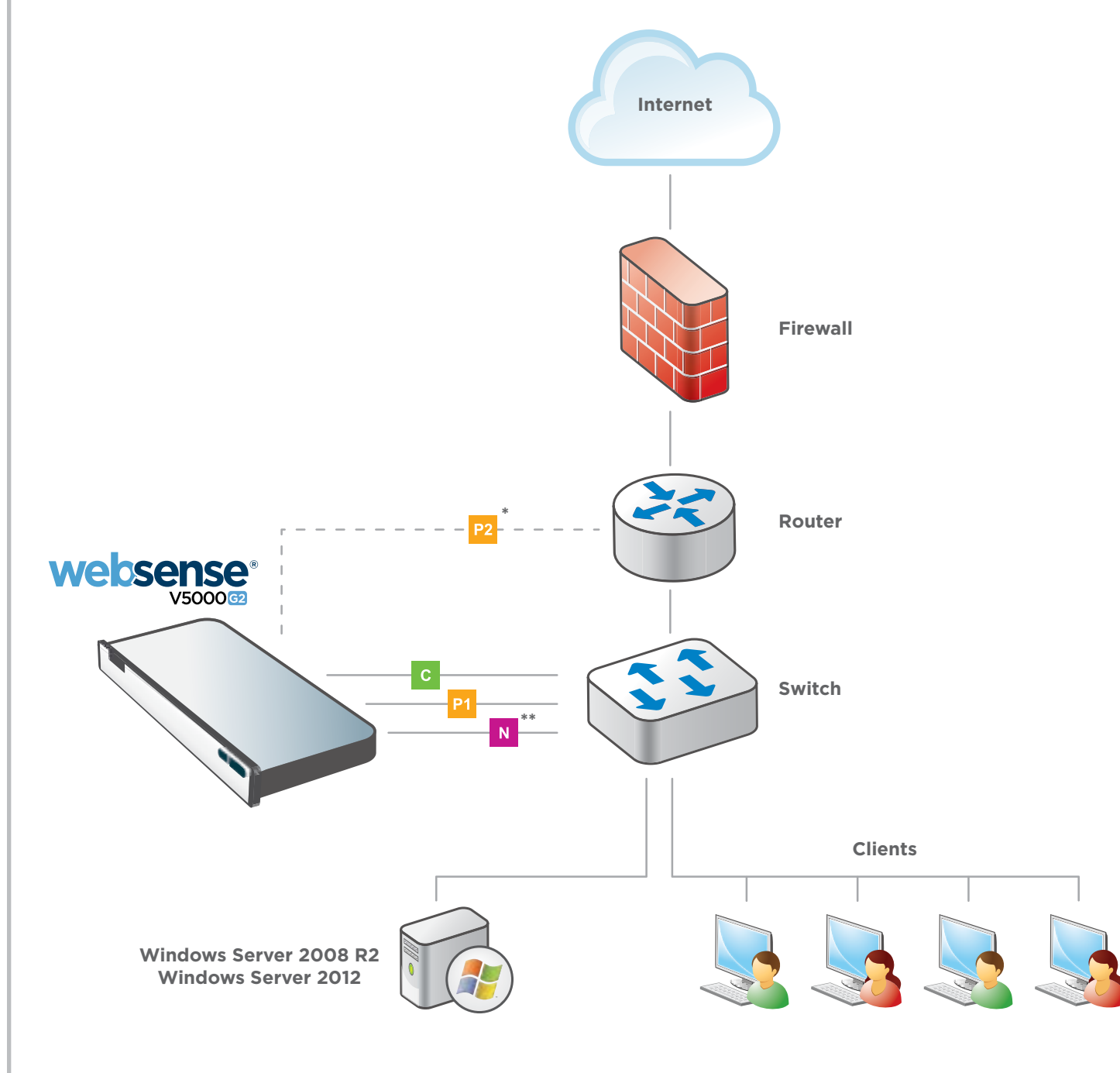

### **TRITON Unified Security Center**

**Getting Started Guide** Getting Started Guide<br> **WWW.Websense.com/library/ Online Support and Contact Information**<br> **COM** 

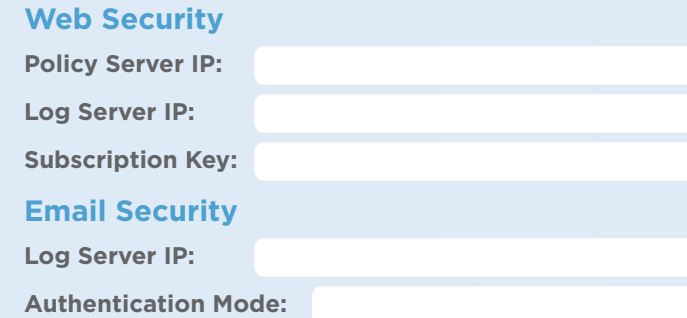

### **Network Configuration**

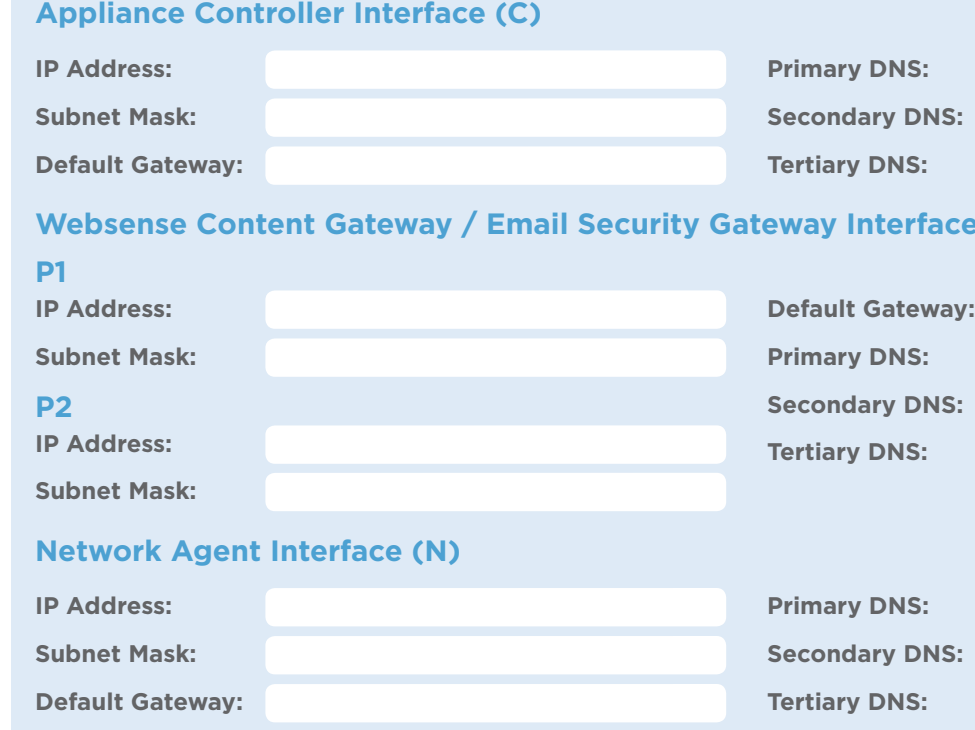

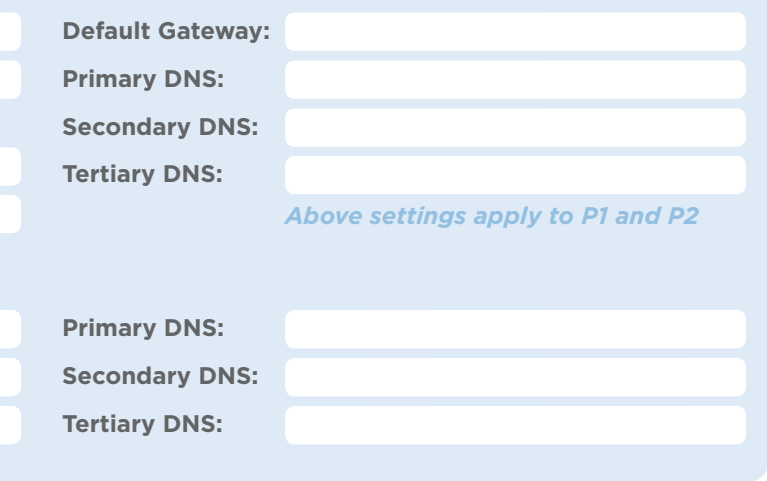

**SQL Server IP Address: Loger Name: Password:** 

**support.websense.com**

## **Support & Resources**

Ĩ

### **Appliance Information**

**Logon Portal URL: Hostname: Hostname:** 

*admin is the default user name for Appliance Manager, TRITON Unified Security Center, and Content Gateway Manager.*

See the V-Series Appliance *Getting Started* guide for details.

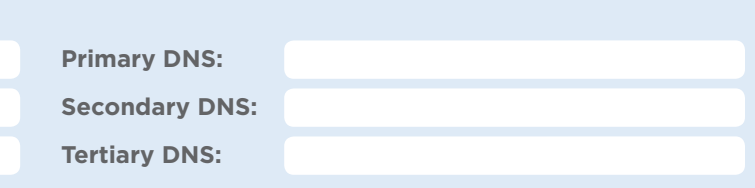

### **Gateway Interfaces (P1 & P2)**